# ED24.KZ ҚОСЫМШАСЫНА НӨМЕРДІ ТІРКЕУ ЖӨНІНДЕГІ НҰСҚАУЛЫҚ

Нөмірді тіркеудің екі әдісі бар:

1. Кезекке қою кезінде;

2. Егер өтініш берушінің Жеке кабинеті болса, онда Жеке кабинетке кіру арқылы;

## КЕЗЕККЕ ҚОЮ КЕЗІНДЕ

1. Қаланы таңдап, кезекке тұру түймесін басыңыз.

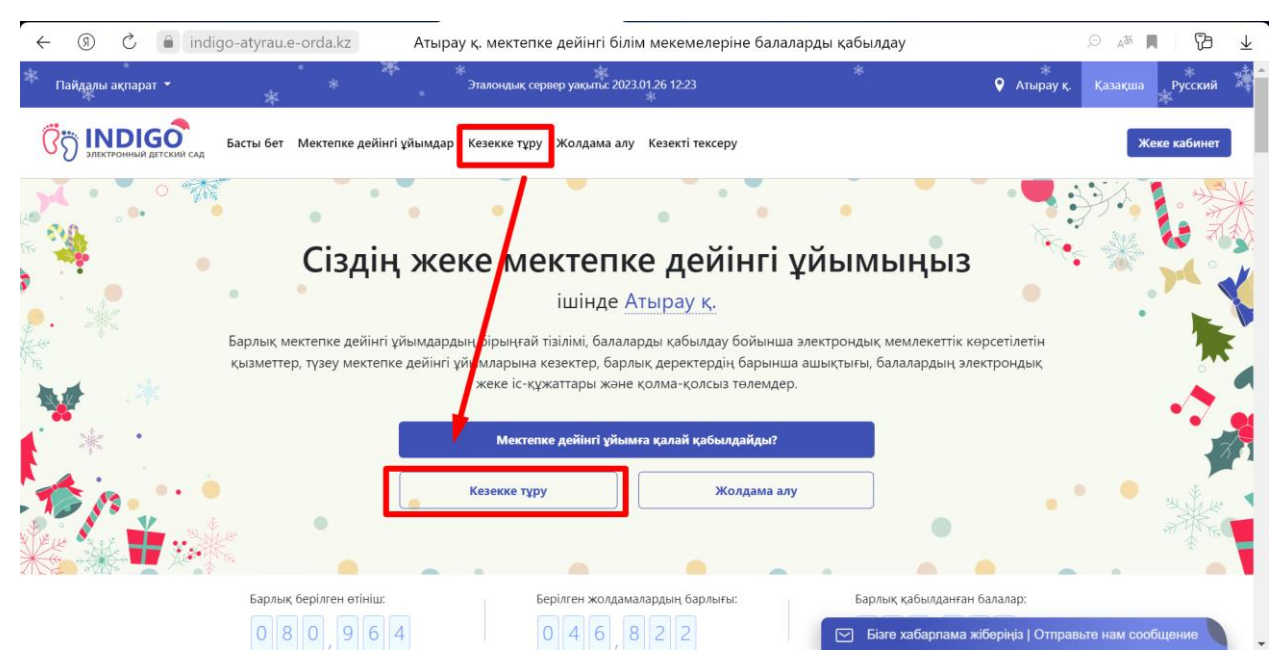

2. Келісімдерге құсбелгі қойып, ЖАЙ КЕЗЕК немесе ТҮЗЕТУ КЕЗЕГІ тұру түймесін басыңыз

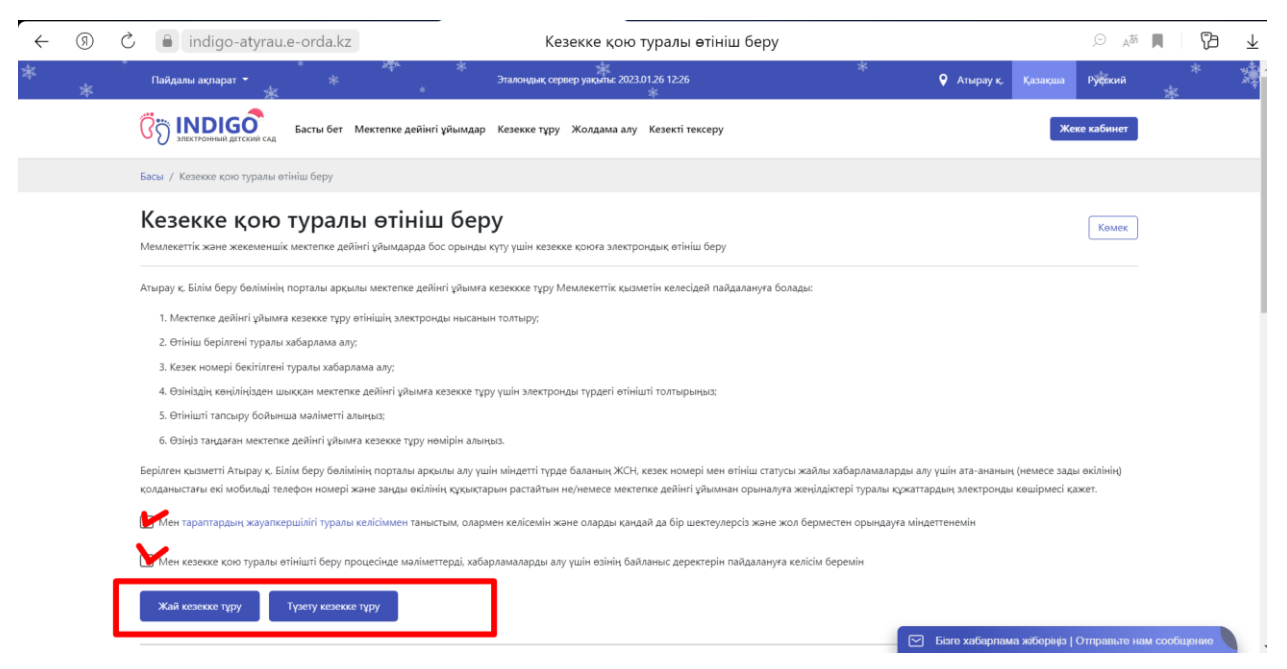

3. Қосымшаны смартфонға Google Play немесе App Store дүкенінен жүктеп алыңыз. Жүйеге оралып, телефон номер ұяшығына номерді енгізіп «РАСТАУ КОДЫН ЖІБЕРУ» басыңыз

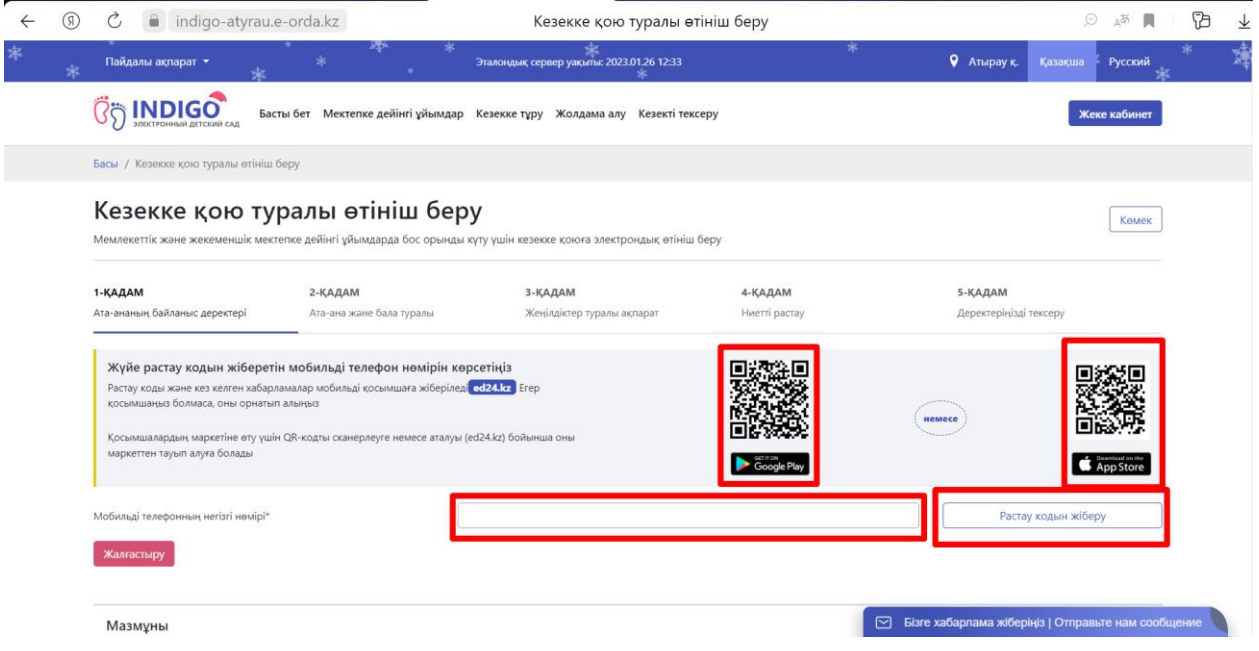

4. Нөмерді көрсеткеннен кейін жүйе бір реттік пароль немесе Qr кодын береді.

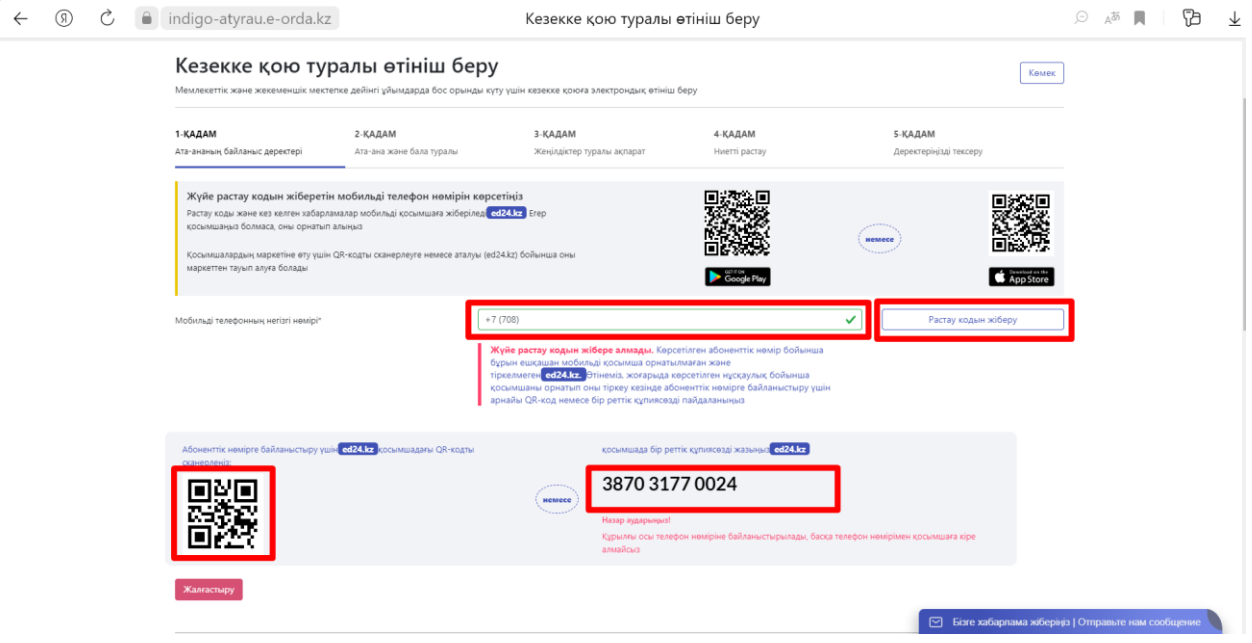

5. ED24.kz мобильді қосымшаға осы нөмірді көрсетіңіз және келісім бойынша құсбелгіні қойыңыз Жалғастыру түймесін басыңыз

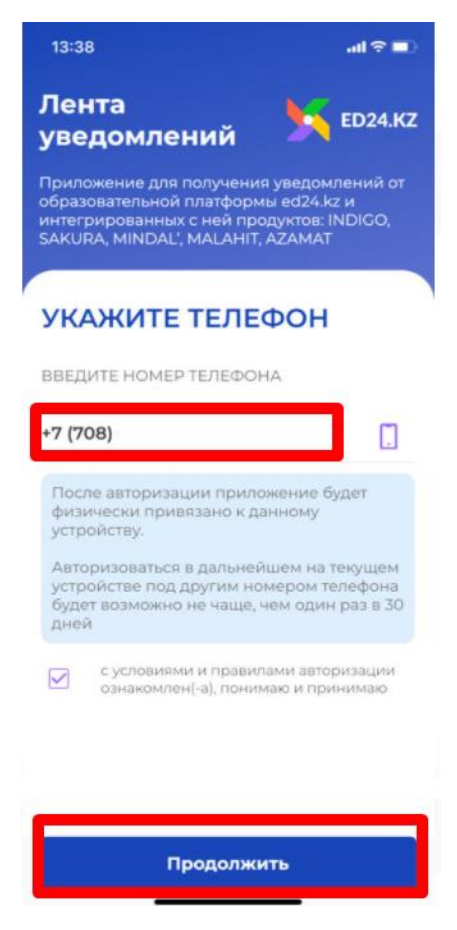

6. Жоғарыда көрсетілген бір реттік парольді (4-сурет) мобильді қосымшаға енгізіп «ЖАЛҒАСТЫРУ» түймесін басыңыз.

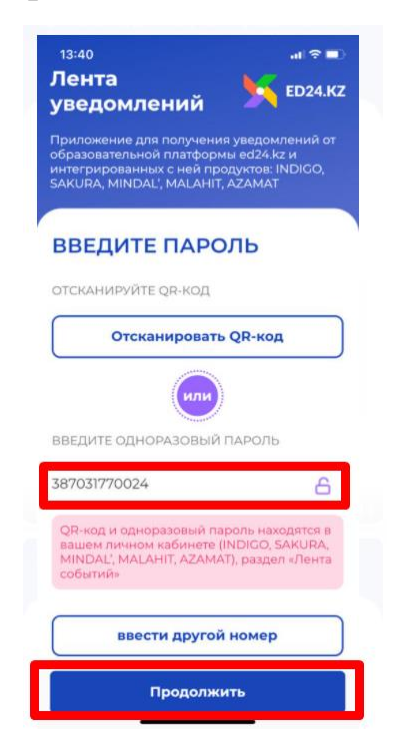

7. Нөмер мобильді қосымшаға тіркелді!

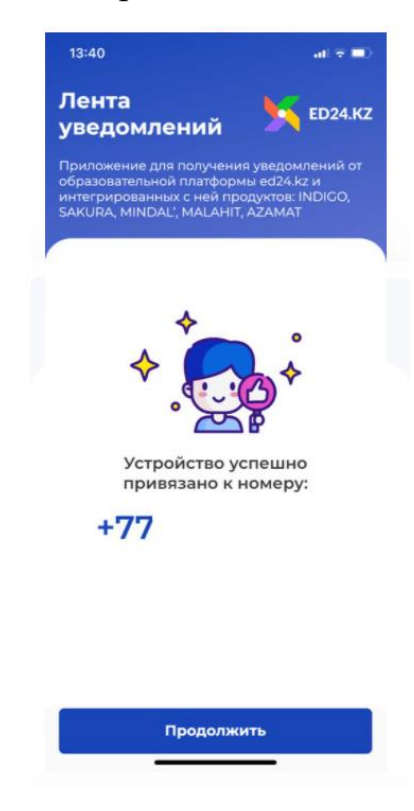

8. «РАСТАУ КОДЫН ЖІБЕРУ» түймесін қайта басыңыз, код мобильді қосымша ED24.kz-ға келді, растау кодын енгізіңіз және «ЖАЛҒАСТЫРУ» түймесін басыңыз.

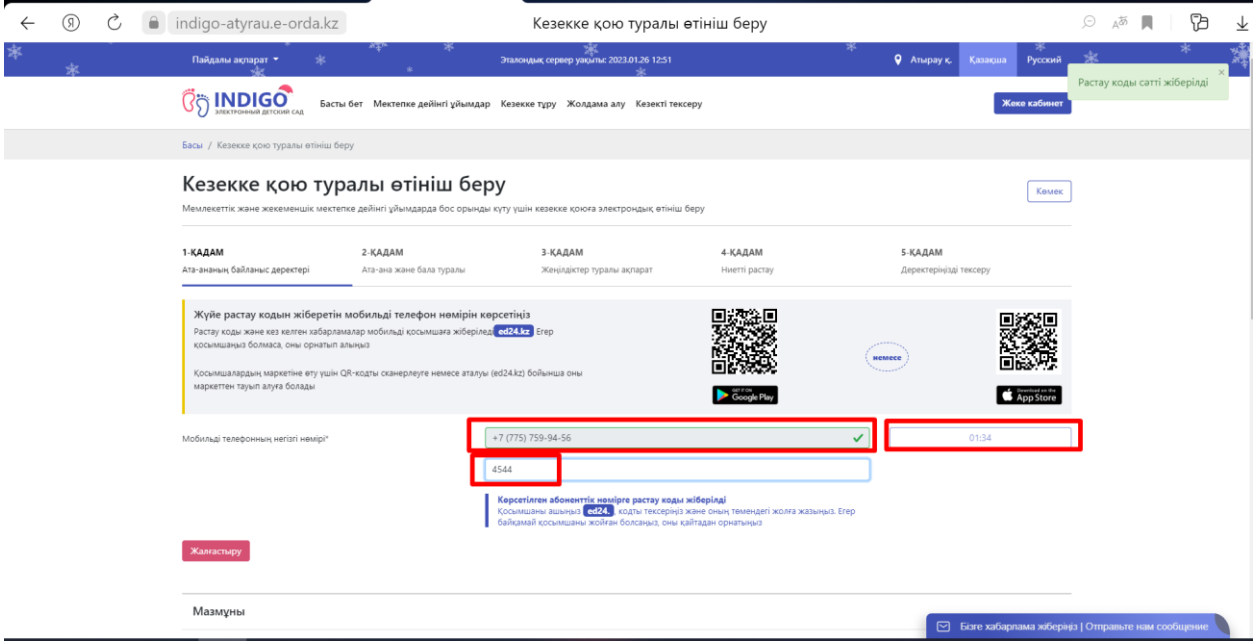

9. Мобильді қосымша ed24.kz ашыңыз. Растау коды сол жерден көре аласыз.

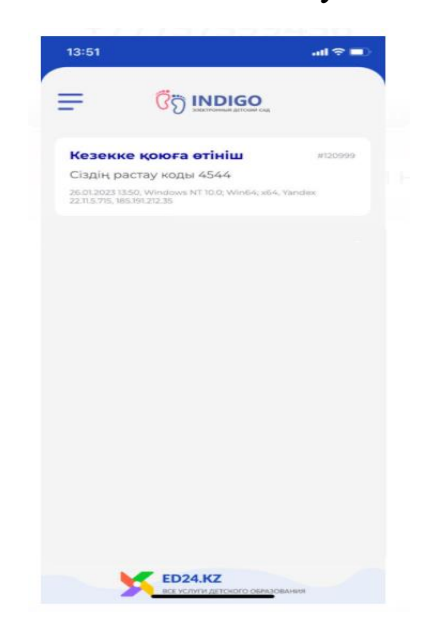

### ЕГЕР ӨТІНІШ БЕРУШІНІҢ ЖЕКЕ КАБИНЕТІ БОЛСА

#### 1. Қаланы/ауданды таңдап, жеке КАБИНЕТ түймесін басыңыз

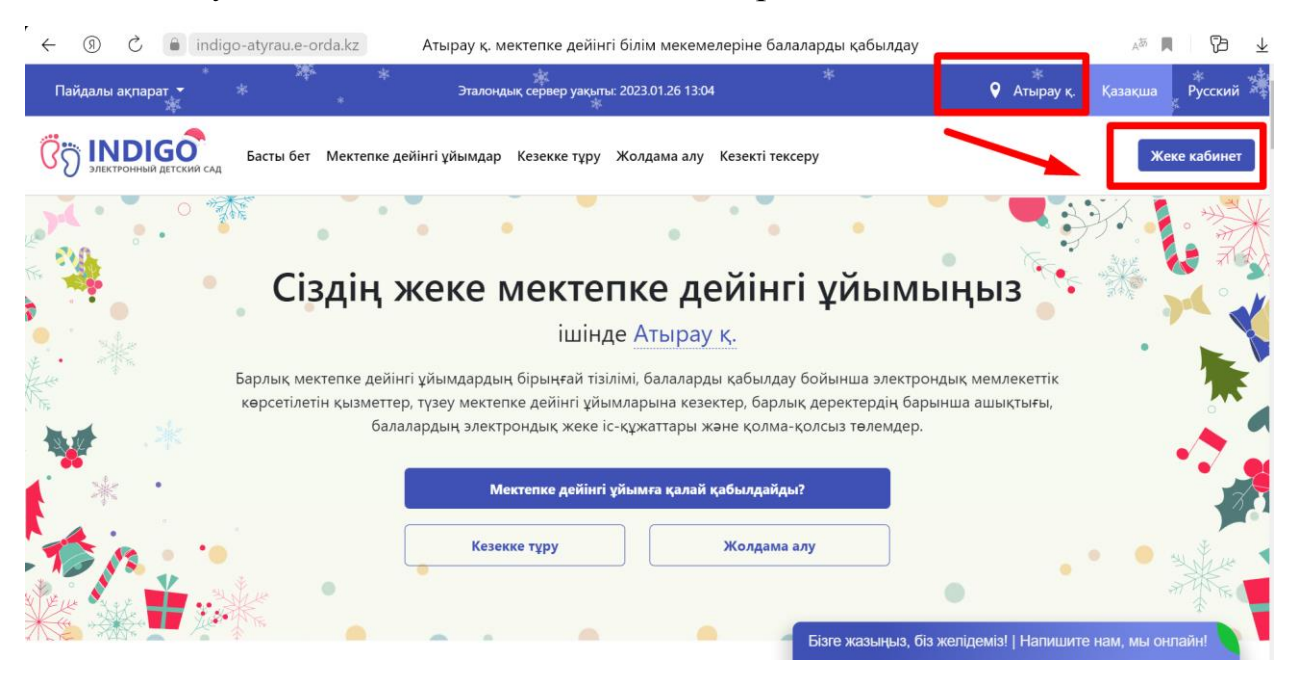

2. Өтініш берушінің ЖСН номерін көрсетіңіз және келісімдерге құсбелгі қойыңыз, «ЖАЛҒАСТЫРУ» түймесін басыңыз

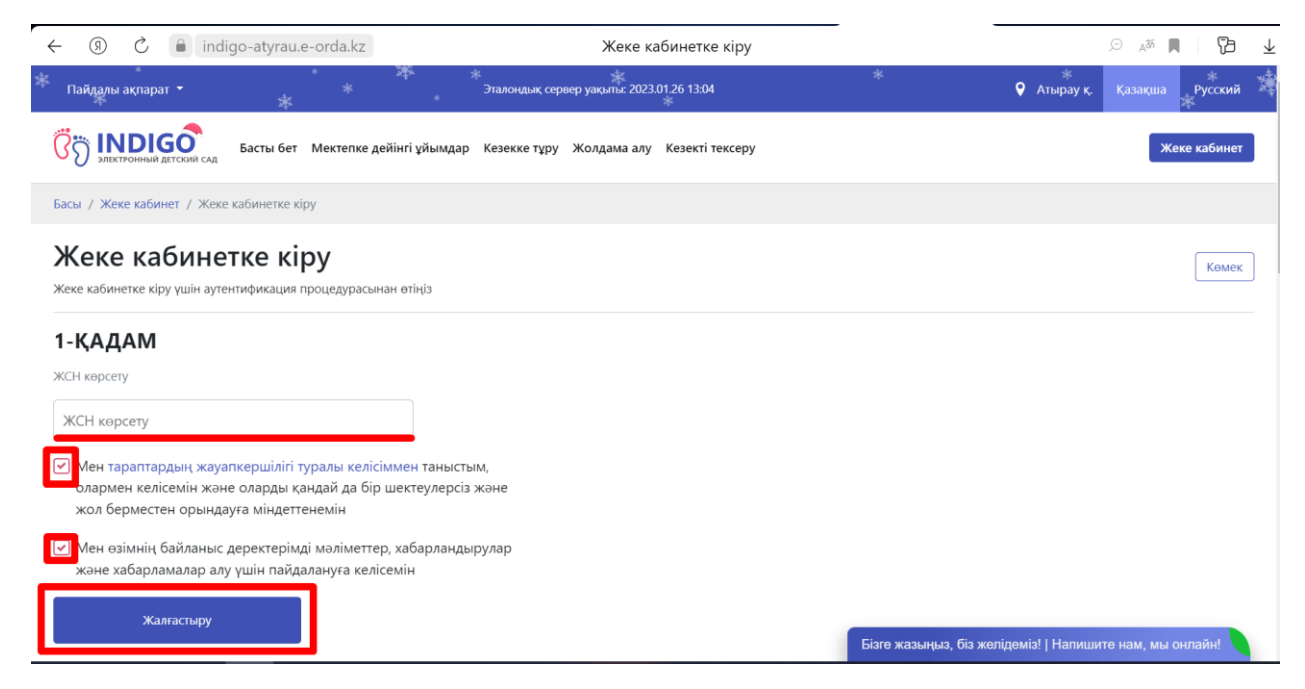

3. Парольді енгізіңіз, қосымшаны жүктеңіз, бір реттік құпия сөзді толтырыңыз, ED24.kz мобильді қосымшаға келген растау кодын енгізіңіз. Процесс жоғарыда көрсетілген

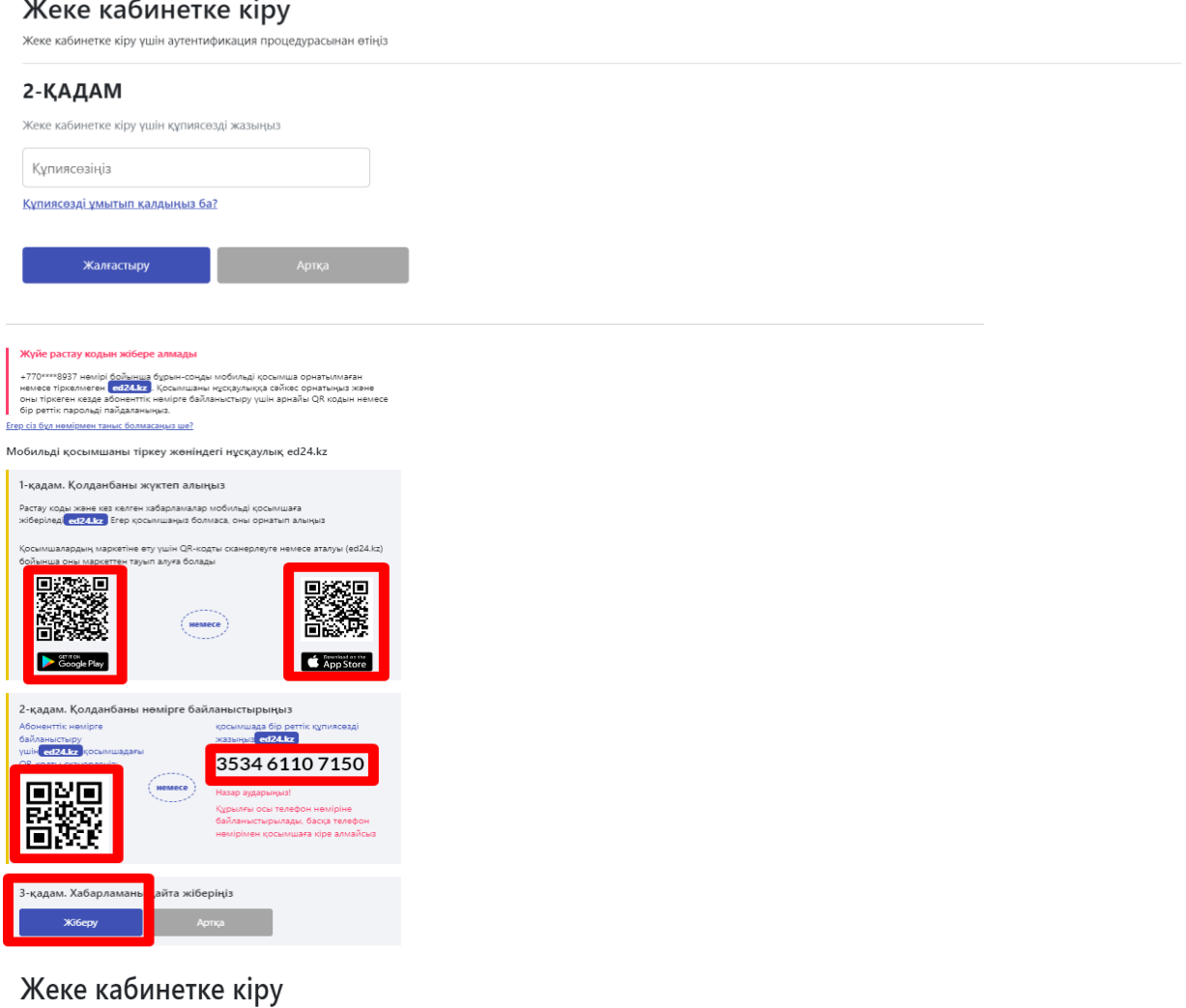

Жеке кабинетке кіру үшін аутентификация процедурасынан өтіңіз

#### 2-ҚАДАМ

Жеке кабинетке кіру үшін құпиясөзді жазыңыз

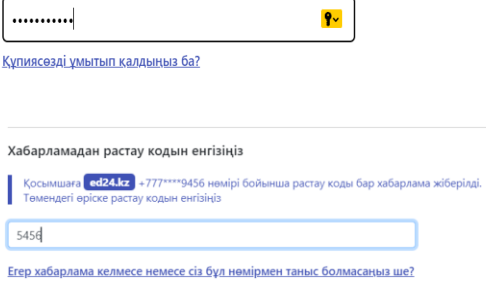

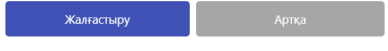